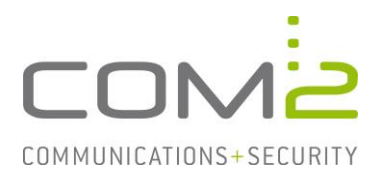

## Produkt: TWINFAX **Kurzbeschreibung: Druckertreiber auf Terminalservern**

*Diese Anleitung hilft Ihnen, das nachfolgend geschilderte Problem zu beheben. Dazu sollten Sie über gute bis sehr gute Kenntnisse im Betriebssystem Windows verfügen. Im Zweifelsfall empfehlen wir, einen Spezialisten hinzuzuziehen. Die com2 Communications & Security GmbH gibt keine Funktionsgarantie und übernimmt keine Haftung für Schäden oder Verlust an Hard- oder Software und/oder Datenbeständen, die durch Anwendung dieser Anleitung entstehen könnten.*

## **Einführung**

Nach der Installation des TWINFAX PlusClients auf einem Terminalserver muss in der Registry ein neuer Eintrag hinzugefügt werden, damit Twinfax das Ausgabeverzeichnis des Druckertreibers aller Benutzer aufrufen kann.

Per Default befindet sich das Ausgabeverzeichnis unter: %USERPROFILE%\com2prndrv\<PRINTER>\<SESSION-ID> Beispiel: C:\Benutzer\c2support\com2prndrv\Twinfax\10

## **Ausgabeverzeichnis des Druckertreibers ändern**

Öffnen Sie die Windows Registry und navigieren zu den nachfolgenden Schlüsseln:

[HKLM\System\CurrentControlSet\Control\Print\Printers\Twinfax\PrinterDriverData] [HKLM\System\CurrentControlSet\Control\Print\Printers\Twinfax\$\PrinterDriverData]

Fügen Sie an beiden Stellen eine neue Zeichenfolge hinzu:

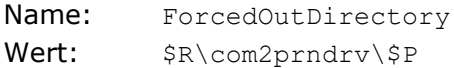

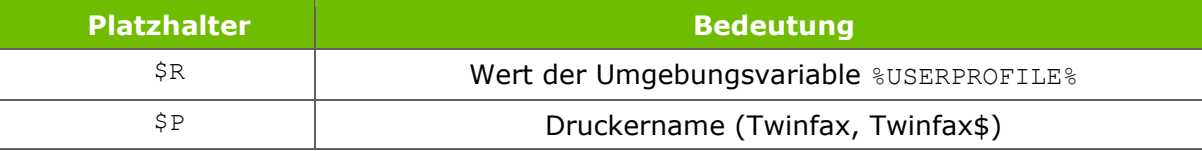

Beispiel: C:\Benutzer\c2support\com2prndrv\Twinfax